# **EG-Clinea vejledning til fremsøgning af patienter**

Vejledningen beskriver med tekst og skærmdumps (med talangivelse), hvordan du kan fremsøge dine patienter. **Tallene** nedenfor refererer direkte til skærmdumps på de følgende sider og angiver, hvilke felter der skal udfyldes inden søgning i hver enkelt pakke.

#### **Indledende arbejde**

Inden du begynder arbejdet, skal du opskrive antallet af max poster. Vælg "**Menu/Indstillinger**" og "**Statistik**". Her finder du en indstilling som hedder "**Max poster**". Denne er som standard sat til 100.000. En stor praksis kan have flere end 100.000 poster. Søgninger stopper, når antallet for max poster er nået, og de data der fremkommer vil derfor ikke nødvendigvis være komplette. Dobbeltklik derfor på "Max poster" og indtast 1.000.000 og tryk OK eller LUK (hvis "Max poster" ikke ændres.

#### **Sådan gør du, når du skal fremsøge dine patienter (se skærmbilleder på de følgende sider):**

**Pakke 1: Dipyridamol (Persantin Retard, Asasantin Retard)** 

- **11.** Vælg de seneste 2 år
- **13.** Vælg B01AC30 og B01AC07

#### **Pakke 2: Smerteplastre**

**11.** Vælg de seneste 2 år

**13.** Vælg N02AB03 og N02AE01

## **Pakke 3: Protonpumpehæmmere (PPI)**

- **11.** Vælg de seneste 2 år
- **13.** Vælg A02BC

#### **Pakke 4: Lægemidler til behandling af overaktiv blæresyndrom**

- **11.** Vælg de seneste 2 år
- **13.** Vælg G04BD i første søgning. Vælg G04BD12 i anden søgning

#### **Pakke 5: Hurtigtvirkende opioider**

**11.** Vælg de seneste 2 år

**13.** Vælg N02A, se herefter på de relevante lægemiddelformer (fx tabletter)

## **Pakke 6: Steroid til inhalation**

**7.** Alder kan vælges

**11.** Vælg de seneste 2 år

**13.** Vælg R03BA i første søgning. Vælg R03AK i anden søgning

#### **Pakke 7: Antidepressiva**

- **11.** Vælg de seneste 2 år
- **13.** Vælg N06AB i første søgning. Vælg N06AX i anden søgning

#### **Pakke 8: NSAID**

**11.** Vælg de seneste 2 år

**13.** Vælg M01A, se herefter på patienter med fast forbrug, start med de ældste

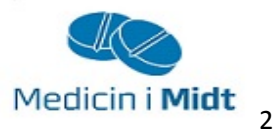

# **1. Vælg statistik-ikonet**

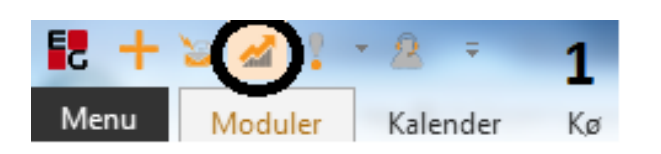

# **2. Opret en skabelon ved at vælge åbn skabelon**

# **3. Vælg "ny"**

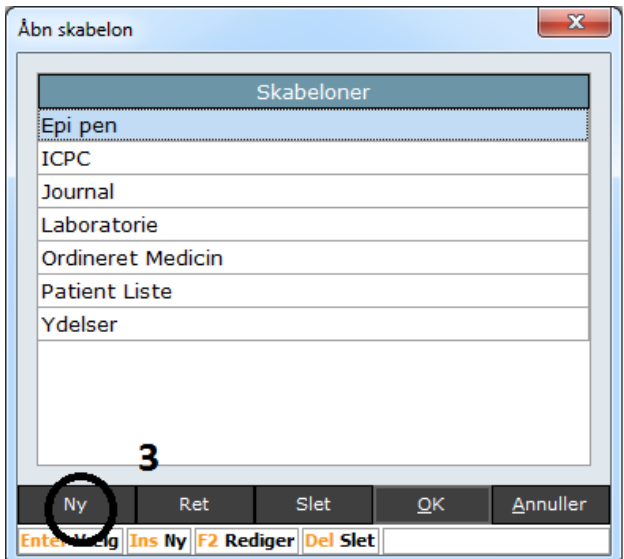

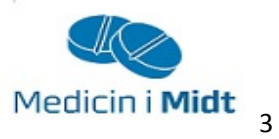

## **4. Giv skabelonen et navn**

# **5. Gem skabelonen ved at vælge "gem"**

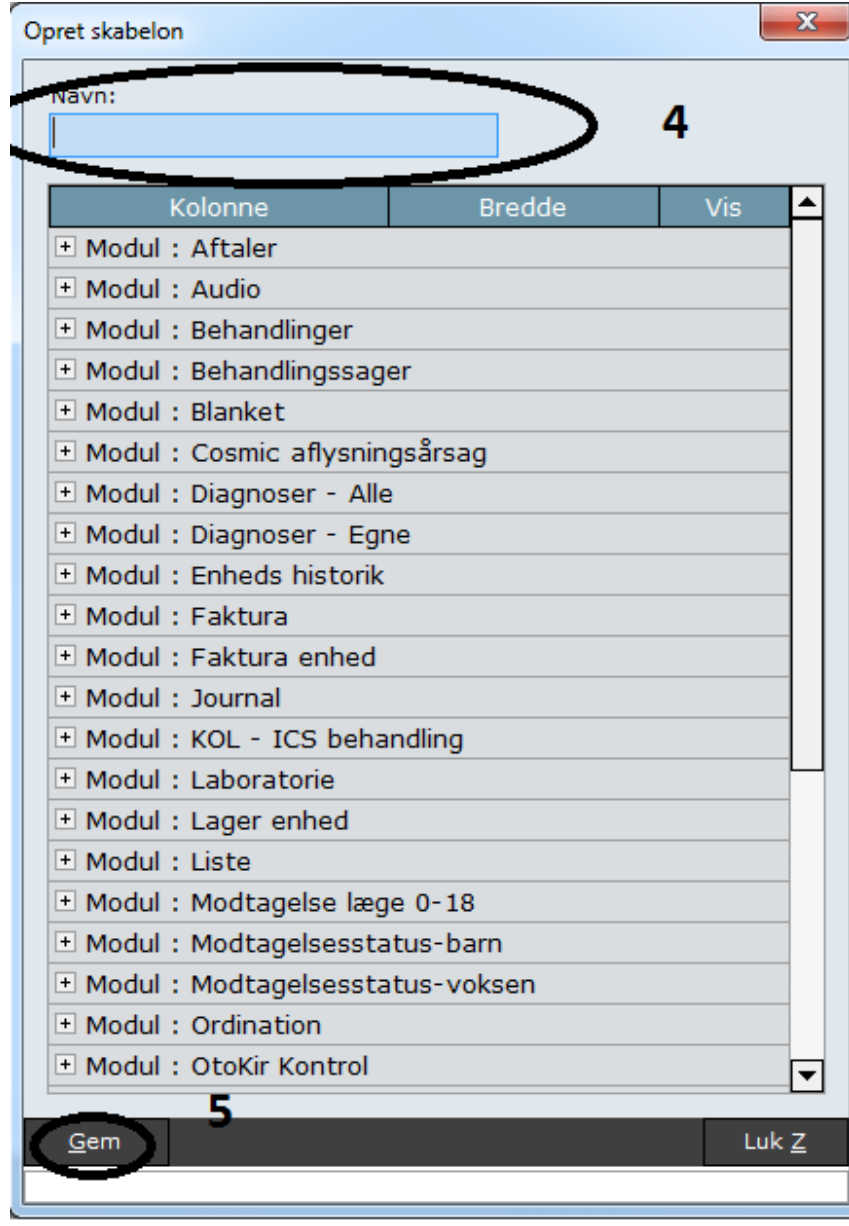

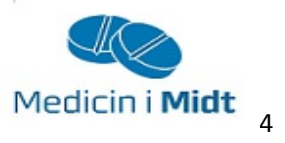

**6. Vælg nu i modulerne, hvilke data, der skal medtages. Modulerne åbnes ved tryk på "+"** 

**7. I modulet "Patient" skal cpr., fornavn, efternavn og alder markeres. Andre tilvalg kan gøres, hvis det ønskes.** 

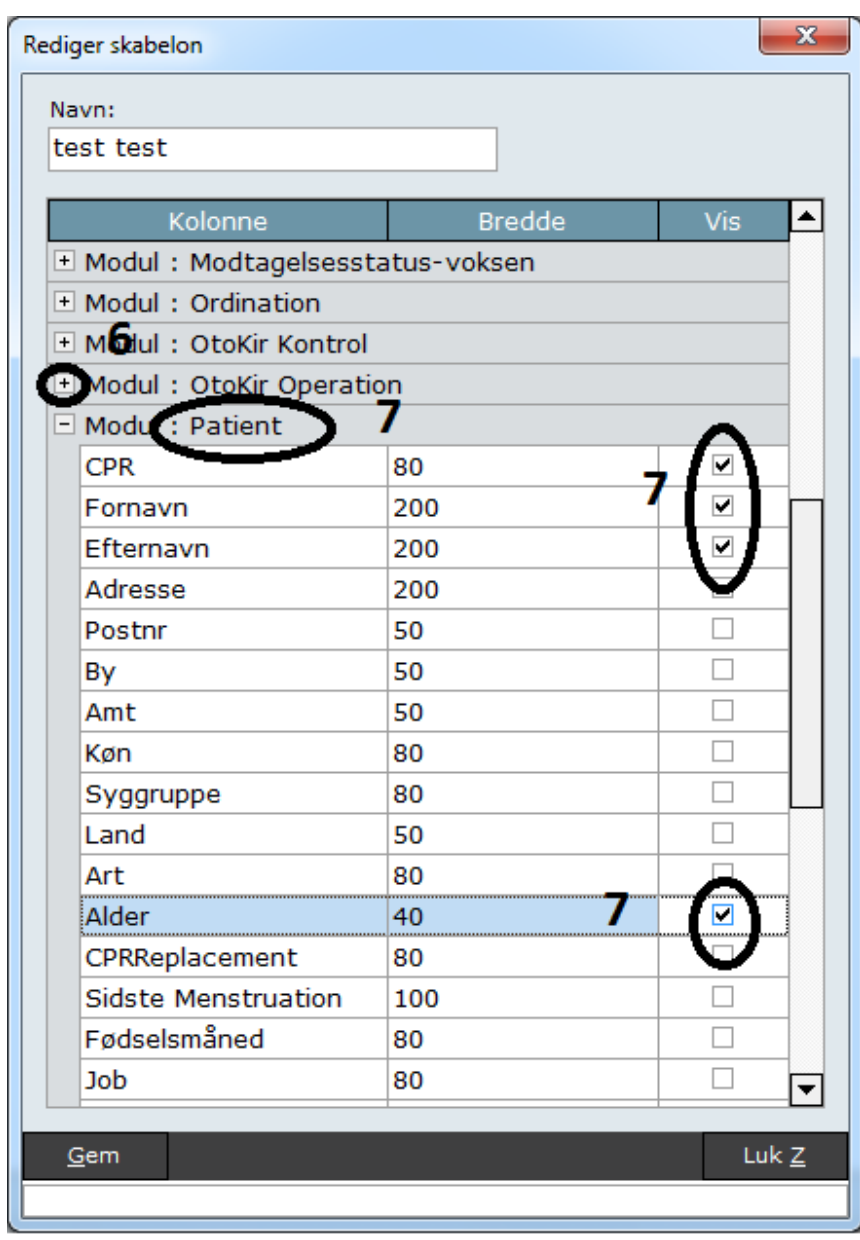

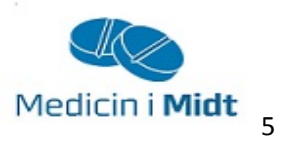

**8. I modulet "Ordination" skal "ATC-kode" markeres. Hvis navnet på præparatet skal vises i udtrækket, skal der desuden markeres ved "Medicin" . Andre tilvalg kan gøres, hvis det ønskes.** 

**9. Når skabelonen er opbygget, skal den gemmes ved at vælge "Gem"** 

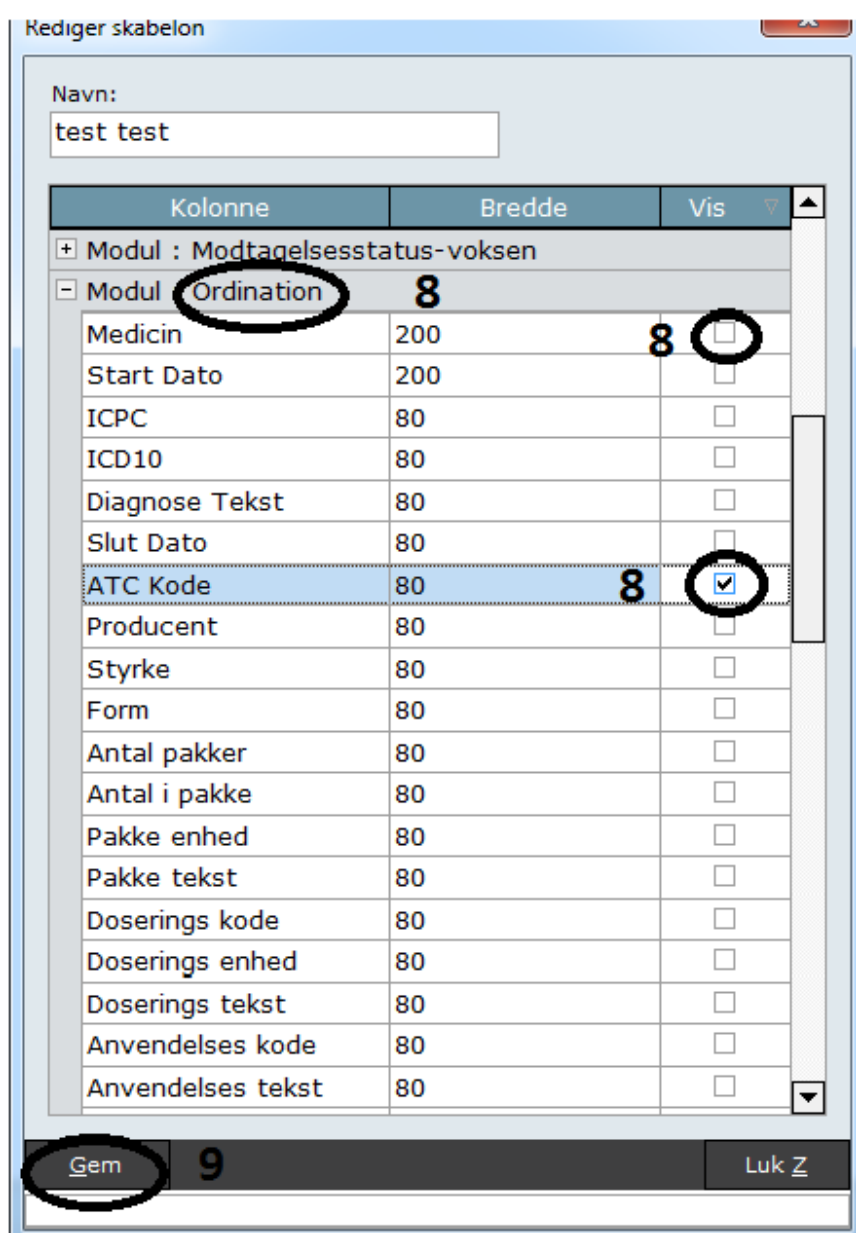

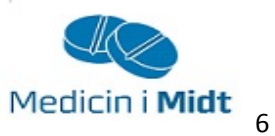

**10. Du kan nu fremover fremsøge dine patienter ved at markere den ønskede skabelon og trykke "OK". Statistikudtrækket vises herefter med de udvalgte kriterier, som skabelonen er bygget op på.** 

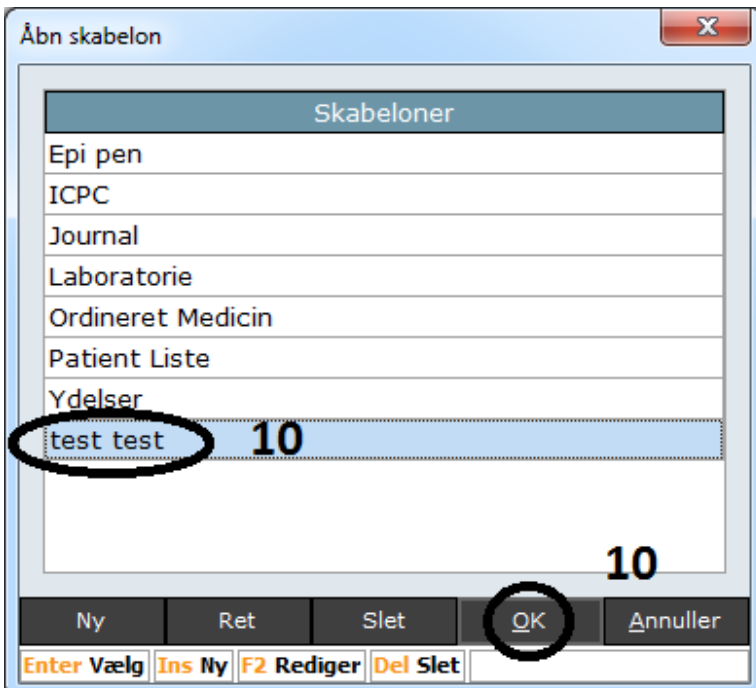

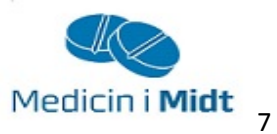

**11. Hver gang du vil lave udtræk på en skabelon, så skal du definere dato-intervallet. Ellers vil det være resultatet fra de seneste 180 dage, der fremkommer i udtrækket. Vælg dato og sæt dato-intervallet.** 

**12. Vælg "Fjern cpr. dubletter", og overblikket lettes.** 

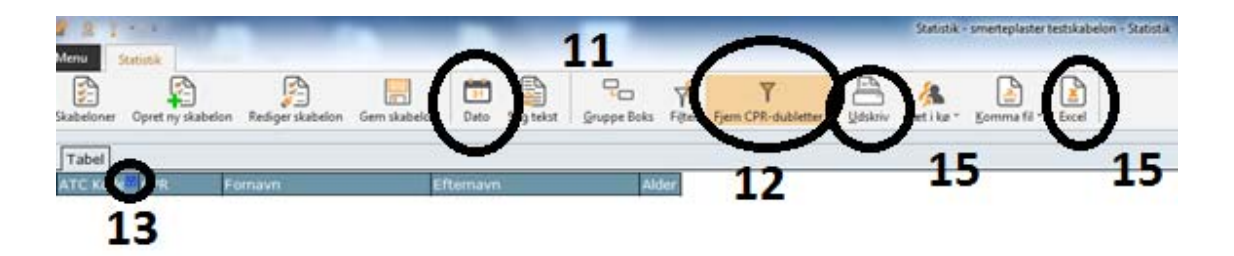

**13. Afgræns nu søgeresultatet til specifikke ATC-koder** 

- **Øverst i højre hjørne i ATC-kolonnen er en nærmest usynlig "tragt" (hvis du gør kolonnen bredere, er det nemmere at se "tragten)**
- **Tryk på "tragten" og nedenstående skærmbillede ses (du kan scrolle ned i listen).**
- **Markér med flueben de specifikke ATC-koder du vil have afgrænset dit søgeresultat til.**

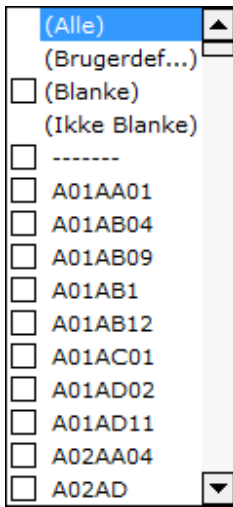

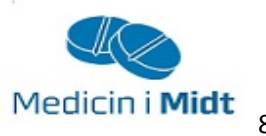

**14. På udtrækket ses de felter, der blev valgt, da skabelonen blev opbygget. Nederst vises antal poster og antal patienter. Der kan sorteres i udtrækket ved at klikke på overskriftens kolonne.** 

**15. Udtrækket kan udskrives eller overføres til excel.** 

Ved yderligere spørgsmål kan du kontakte Regionens datakonsulenter eller dit systemhus.

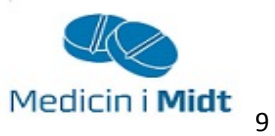